The budgeting dashboard is used to review and/or update the status for lock, edit, last updated by, approval, comments & attachments for budget accounts.

The budgeting dashboard is also used for entering and viewing budgets. There are two tabs: Dashboard and Account details.

Other budget entry and viewing screen options are the Basic [Budget](https://dynbud.freshdesk.com/solution/articles/5000542488-basic-budget-entry) Entry and the [Custom](https://dynbud.freshdesk.com/solution/articles/5000542489-custom-budget-entry) Budget Entry. The Dashboard tab functionality differs between these options. All options have the Account Detail tab functionality. Please see [What](https://dynbud.freshdesk.com/solution/articles/13000012486-what-is-the-difference-between-each-data-entry-option-) is the [Difference](https://dynbud.freshdesk.com/solution/articles/13000012486-what-is-the-difference-between-each-data-entry-option-) Between the Budget Data Entry Screens? for more information.

Capital expenditures are entered through the [Manage](https://dynbud.freshdesk.com/solution/articles/5000542491-manage-capex) Capex screen.

## Dashboard tab

On this screen, budget data is entered on the Account Details tab. The Total column on this screen is read-only.

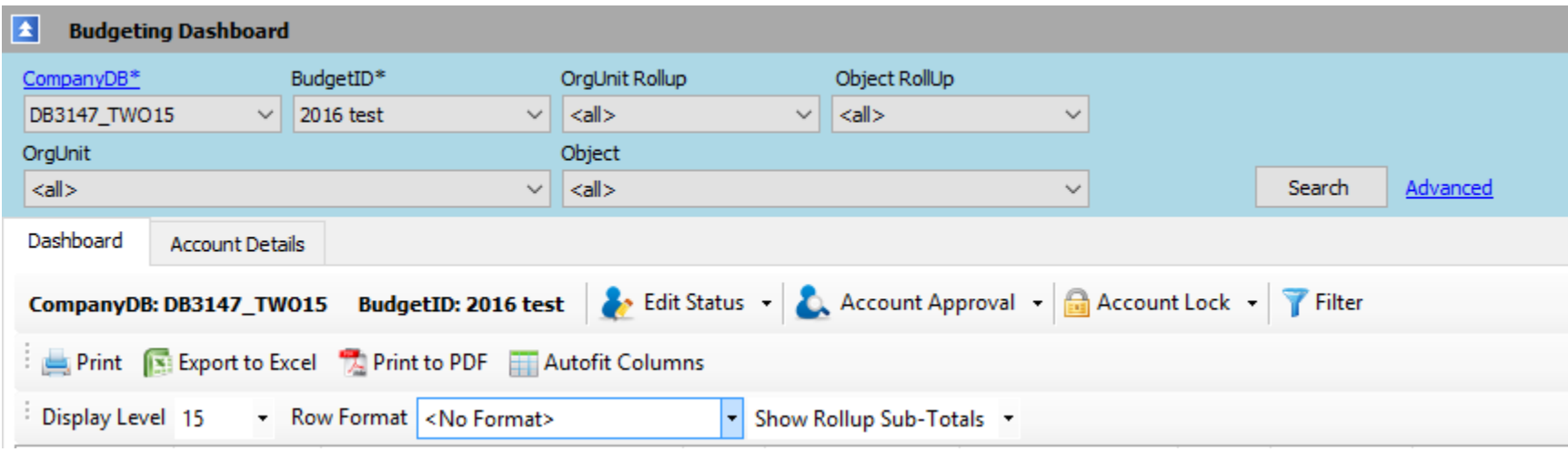

At the top of the screen are the [Search](https://dynbud.freshdesk.com/solution/articles/13000002282-search) criteria.

Please note that if you are in the Account Details tab, searching will take you back to the Dashboard tab.

The Search criteria are:

a) CompanyDB-this is a required field;

b) BudgetID-this is a required field. In order for a BudgetID to be available for budgeting the "IsBudgeted" box needs to be checked in Manage [Budgets.](https://dynbud.freshdesk.com/solution/articles/5000542540-manage-budgets)

c) OrgUnit-in order for an OrgUnit to be available for budgeting the "IsBudgeted" box needs to be checked in [Manage](https://dynbud.freshdesk.com/solution/articles/5000542536-manage-orgunits) [OrgUnits;](https://dynbud.freshdesk.com/solution/articles/5000542536-manage-orgunits)

d) OrgUnit Rollup-these are defined in Manage [OrgUnits;](https://dynbud.freshdesk.com/solution/articles/5000542536-manage-orgunits)

e) Object-in order for an Object to be available for budgeting the "IsBudgeted" box needs to be checked in [Manage](https://dynbud.freshdesk.com/solution/articles/5000542537-manage-objects) Objects; and

f) Object Rollup-these are defined in [Manage](https://dynbud.freshdesk.com/solution/articles/5000542537-manage-objects) Objects.

In addition to the non-checking of the "IsBudgeted" box, fields may be unavailable to budget because the Chart of Accounts synchronization and related processes need to be completed [\(Synchronize](https://dynbud.freshdesk.com/solution/articles/5000542534-synchronize-chart-of-accounts) Chart of Accounts).

Standard functionality is available including [Advanced](https://dynbud.freshdesk.com/solution/articles/13000002037-advanced-search) search, Account [Lock,](https://dynbud.freshdesk.com/solution/articles/13000001110-row-lock) Edit Status and [Account](https://dynbud.freshdesk.com/solution/articles/13000001297-edit-status-and-account-approval) [Approval,](https://dynbud.freshdesk.com/solution/articles/13000001297-edit-status-and-account-approval) [Filter,](https://dynbud.freshdesk.com/solution/articles/13000001349-filter) [Print,](https://dynbud.freshdesk.com/solution/articles/13000001411-print) [Export](https://dynbud.freshdesk.com/solution/articles/13000001409-exporting-to-excel) to Excel, [Print](https://dynbud.freshdesk.com/solution/articles/13000001410-print-to-pdf) to PDF, Autofit [Columns,](https://dynbud.freshdesk.com/solution/articles/13000001413-autofit-columns) [Expand/Reduce](https://dynbud.freshdesk.com/solution/articles/13000001709-expand-columns) Column Widths, [Attachments,](https://dynbud.freshdesk.com/solution/articles/13000001406-attachments) [Column](https://dynbud.freshdesk.com/solution/articles/13000005958-column-data-sort) Data Sort - [Ascending/Descending,](https://dynbud.freshdesk.com/solution/articles/13000005958-column-data-sort) [Confirm](https://dynbud.freshdesk.com/solution/articles/13000003542-confirm-not-saved-popup) not Saved Popup and [Select](https://dynbud.freshdesk.com/solution/articles/13000003486-select-all) All. Items that are underlined in blue are accessed through [Drilldown.](https://dynbud.freshdesk.com/solution/articles/13000002017-drill)

The format of the on screen data can be customized by using the [Display](https://dynbud.freshdesk.com/solution/articles/13000002034-display-level) Level, Row [Format,](https://dynbud.freshdesk.com/solution/articles/13000002381-row-formats) Show [Rollup](https://dynbud.freshdesk.com/solution/articles/13000002036-show-rollup-sub-totals) Sub-[Total](https://dynbud.freshdesk.com/solution/articles/13000002036-show-rollup-sub-totals) and [Expand/Collapse](https://dynbud.freshdesk.com/solution/articles/13000006131-expand-collapse-rows) Rows functionality.

Below is a sample Dashboard screen. Please note that the color of the comment row cell changes from white to a beige after a comment has been entered. Comments can either be entered when updating the ApprovalStatus or by Drilldown into the underline blue "Comments".

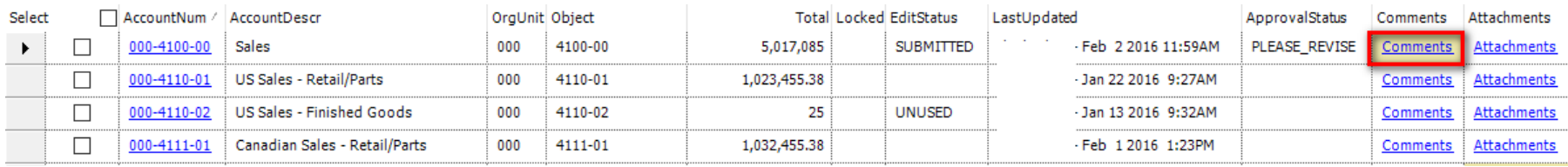

The Account Details tab is accessed by **[Drilling](https://dynbud.freshdesk.com/solution/articles/13000002017-drill)** down into the required AccountNum on the Dashboard screen. Budget numbers are entered on the Accounts Details tab.

The following "Right-Click" menu functionality is available:

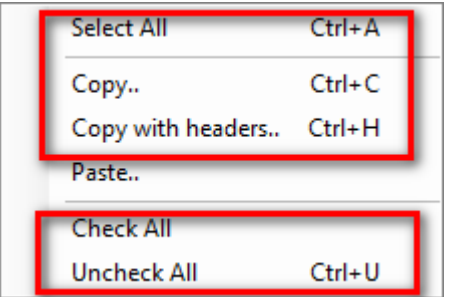

The following setting are available on the App [Config/Menu](https://dynbud.freshdesk.com/solution/articles/5000542578) Editor. For additional setting options, please see [Attachments](https://dynbud.freshdesk.com/solution/articles/13000001406-attachments) and [Lock/Unlocking](https://dynbud.freshdesk.com/solution/articles/13000001110) Accounts.

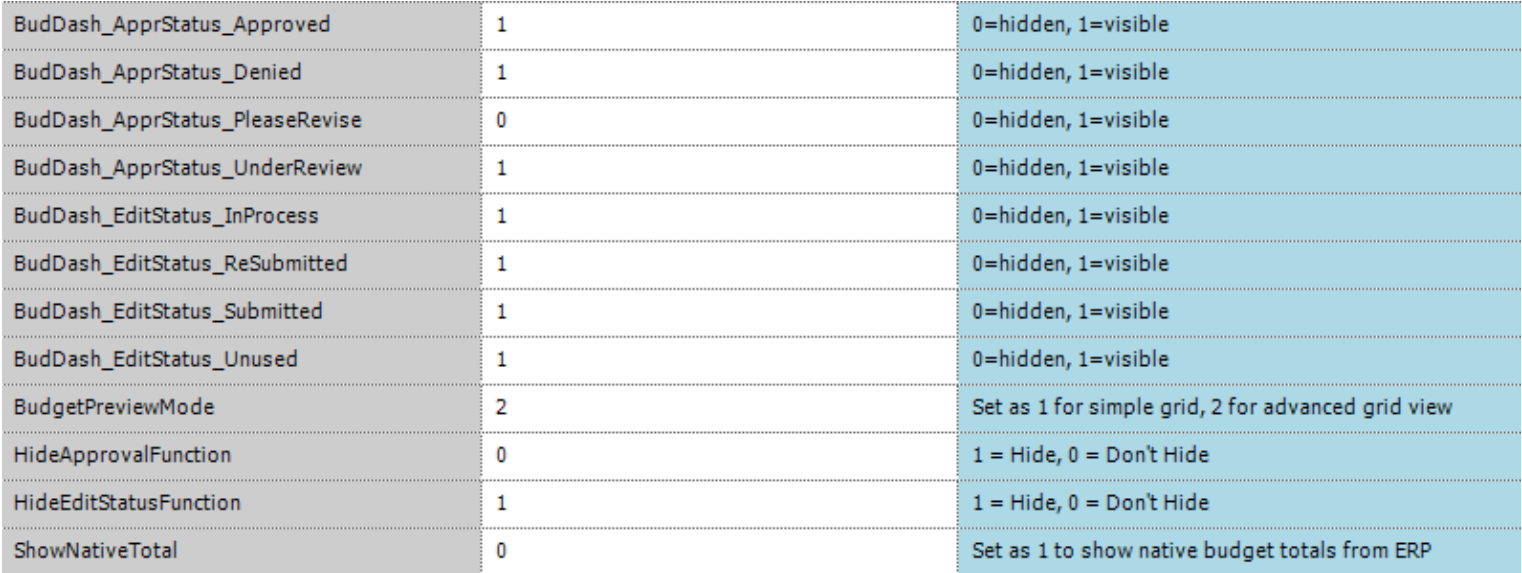

## The Accounts Details tab

This screen only displays the data related to a single AccountNum.

The screen has two sections. The top half is the Assumptions tab and the bottom half is the Budget Summary section.

## *A) Assumptions tab*

The standard [Save,](https://dynbud.freshdesk.com/solution/articles/13000001408-saving) [Expand/Reduce](https://dynbud.freshdesk.com/solution/articles/13000001709-expand-columns) Column Width, Edit Status and Account [Approval,](https://dynbud.freshdesk.com/solution/articles/13000001297-edit-status-and-account-approval) [Attachments,](https://dynbud.freshdesk.com/solution/articles/13000001406-attachments) [Confirm](https://dynbud.freshdesk.com/solution/articles/13000003542-confirm-not-saved-popup) not Saved Popu[p](https://dynbud.freshdesk.com/solution/articles/13000001410-print-to-pdf) and [Print](https://dynbud.freshdesk.com/solution/articles/13000001410-print-to-pdf) to PDF functionality is available.

Data can be copied to/from Excel using the Copy and [Paste](https://dynbud.freshdesk.com/solution/articles/13000001419-copy-and-paste) feature.

The below "Next" and "Prev" buttons as outlined in red, provides the ability to sequentially navigate from one account to another, provided a default has not been setup in Define Row [Formats](https://dynbud.freshdesk.com/solution/articles/5000542575-define-row-formats). For example, by clicking on "Next" the Account No. in our example will change from 000-4100-00 to 000-4110-01.

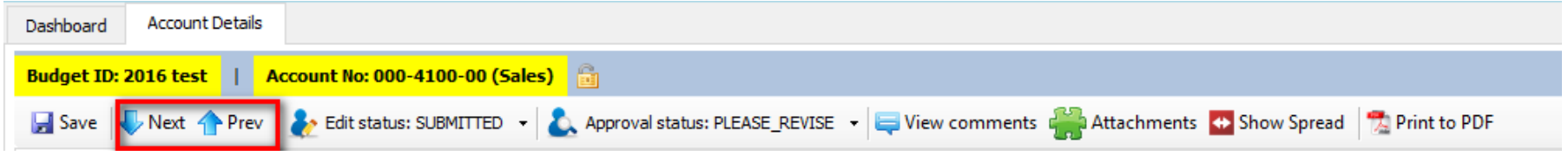

Comments and Spread can be viewed on clicking on the below button outlined in red.

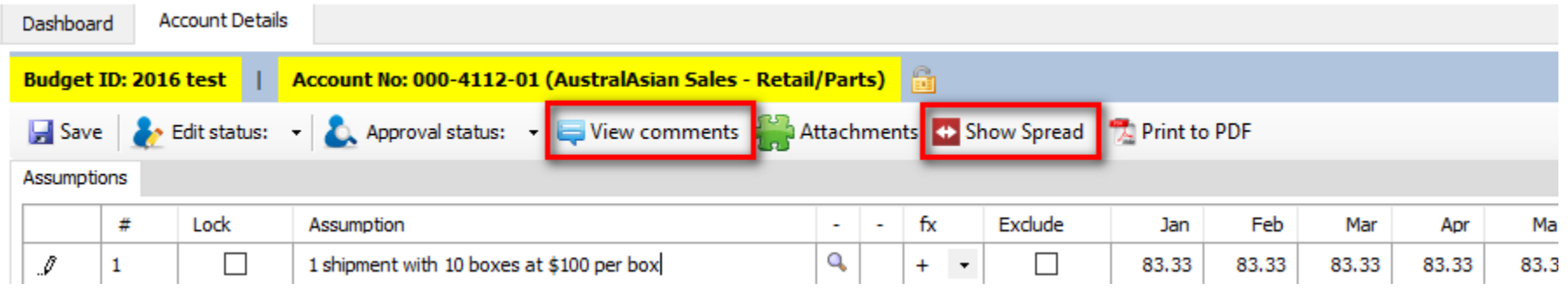

This is what the screen will look like when the above "View Comment" and "Show Spread" buttons are clicked. Comments can be typed into the "Comments" box and saved by clicking the "Submit" button. The "View comments" button will change color from white to light beige to indicate that a comment has been saved.

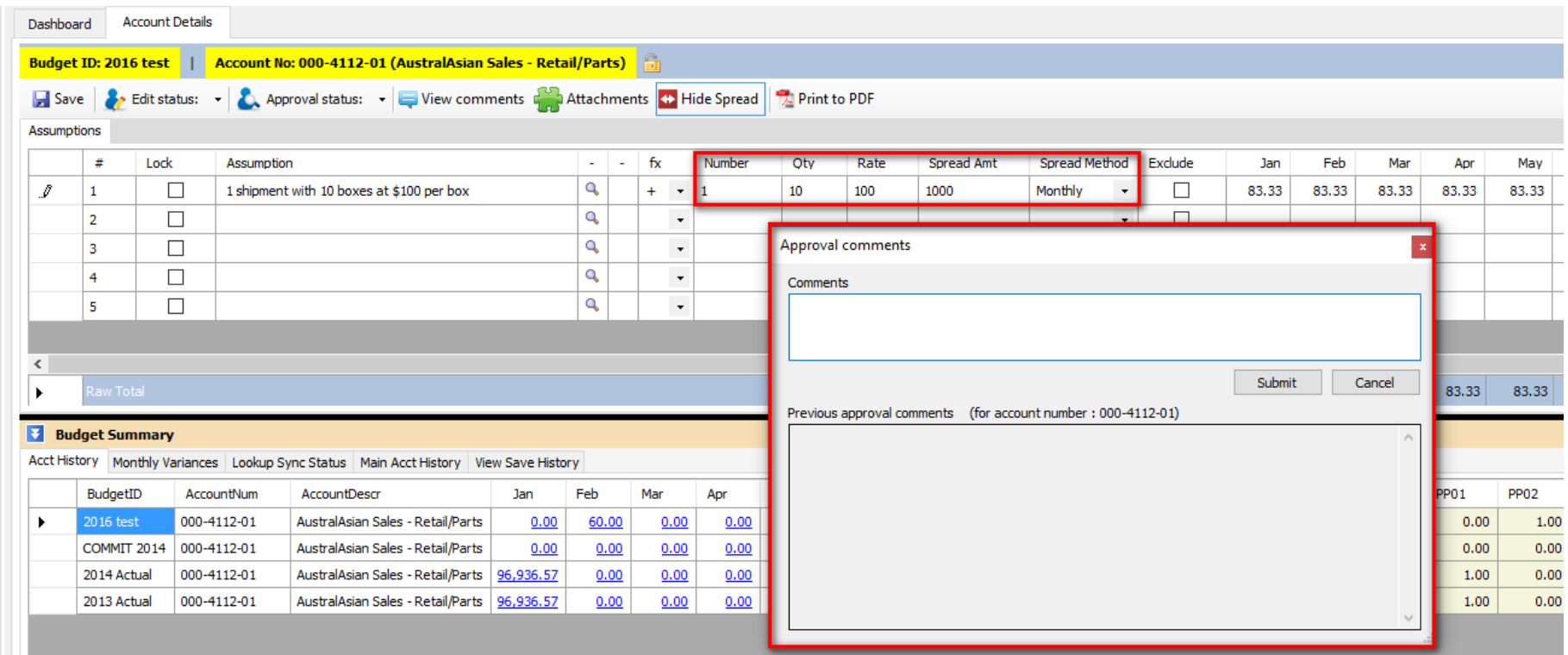

Data can be entered using the Show Spread [Calculation](https://dynbud.freshdesk.com/solution/articles/13000003736-show-spread-calculation) (Expanded Spread Method), Simple Spread [Method,](https://dynbud.freshdesk.com/solution/articles/13000001348-using-the-spread-method) [Row](https://dynbud.freshdesk.com/solution/articles/13000001350-row-to-row-calculations) to Row [Calculations,](https://dynbud.freshdesk.com/solution/articles/13000001350-row-to-row-calculations) Cell Math [Functions,](https://dynbud.freshdesk.com/solution/articles/13000001351-cell-math-functions) [Lookup,](https://dynbud.freshdesk.com/solution/articles/13000001407-lookup) Copy and [Paste,](https://dynbud.freshdesk.com/solution/articles/13000001419-copy-and-paste) Apply Number [Formatting](https://dynbud.freshdesk.com/solution/articles/13000005959-apply-number-formatting) and Exclude Row [Function.](https://dynbud.freshdesk.com/solution/articles/13000001420-exclude-row-function) In addition data can be entered using the Import Budget [Assumptions,](https://dynbud.freshdesk.com/solution/articles/5000542506-import-budget-assumptions) Import Budget Assumptions [Multi-Company,](https://dynbud.freshdesk.com/solution/articles/5000602137-import-budget-assumptions-multi-company) and [Copy](https://dynbud.freshdesk.com/solution/articles/5000542507-copy-bulk-assumptions) Bulk [Assumptions](https://dynbud.freshdesk.com/solution/articles/5000542507-copy-bulk-assumptions) functionality.

When Lookup data is changed, the [Refresh](https://dynbud.freshdesk.com/solution/articles/13000003220-refresh-lookup-syn-status) Lookup Syn Status functionality together with the Budget [Summary](https://dynbud.freshdesk.com/solution/articles/13000003206-budget-summary-lookup-sync-status) - Lookup Sync [Status](https://dynbud.freshdesk.com/solution/articles/13000003206-budget-summary-lookup-sync-status) can be used to view the change against the original Lookup data. The Refresh Spread [Method](https://dynbud.freshdesk.com/solution/articles/13000005722-refresh-spread-method-source-values) Source [Values](https://dynbud.freshdesk.com/solution/articles/13000005722-refresh-spread-method-source-values) functionality is available.

The following "Right-Click" functionality is available:

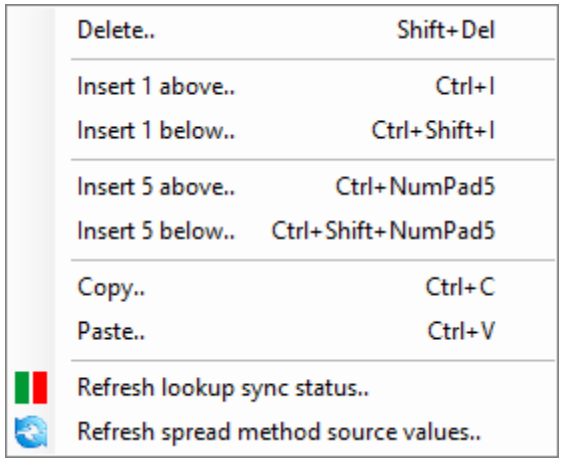

*B) Budget Summary section.*

There are five tabs which provide the following information:

- 1) Acct [History;](https://dynbud.freshdesk.com/solution/articles/13000003204-budget-summary-acct-history)
- 2) Monthly [Variances;](https://dynbud.freshdesk.com/solution/articles/13000003205-budget-summary-monthly-variances)
- 3) [Lookup](https://dynbud.freshdesk.com/solution/articles/13000003206-budget-summary-lookup-sync-status) Sync Status;
- 4) Main Acct [History;](https://dynbud.freshdesk.com/solution/articles/13000003207-budget-summary-main-acct-history) and
- 5) View Save [History.](https://dynbud.freshdesk.com/solution/articles/13000003208-budget-summary-view-save-history)

Please note that appropriate data from the above tabs can be Copy and [Pasted.](https://dynbud.freshdesk.com/solution/articles/13000001419-copy-and-paste) If example, information on a View Save History row could be copied to replace the newest version of the same data in Accounts Details.

Also, please see related article: How Do I [Add/Delete](https://dynbud.freshdesk.com/solution/articles/13000006307-how-do-i-manage-number-of-budgetids-displayed-on-the-budget-summary-) BudgetIDs Displayed on the Budget Summary?

Per below the view of the Budget Summary section: 1) Can be made larger/smaller by dragging the solid black line; and 2) Be hidden or revealed by clicking on these arrows.

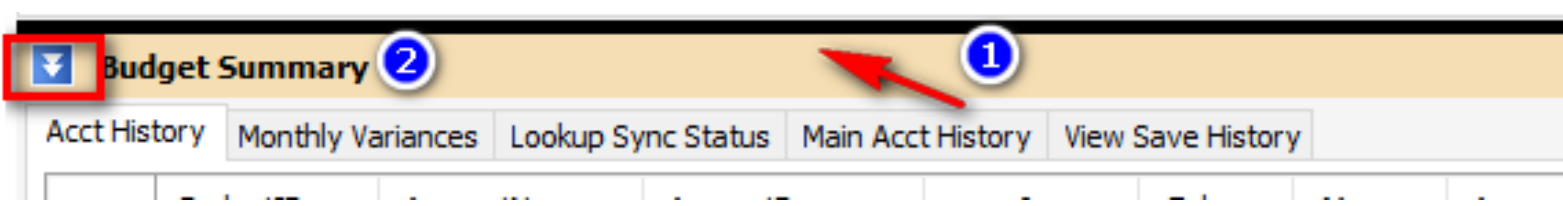

The following "Right-Click" menu functionality is available:

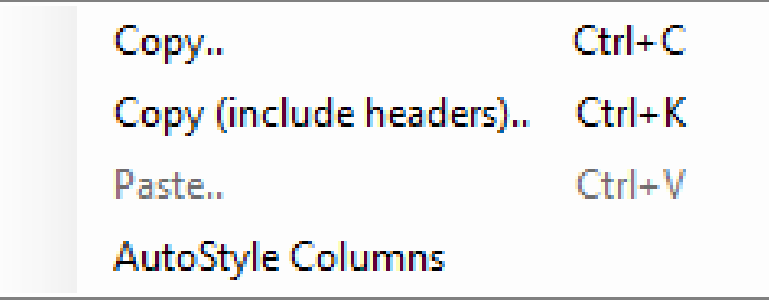